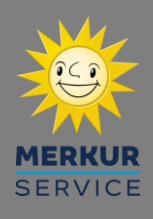

Technisches Dokument: 0866\_2203

# Inbetriebnahme Servicedatenbank

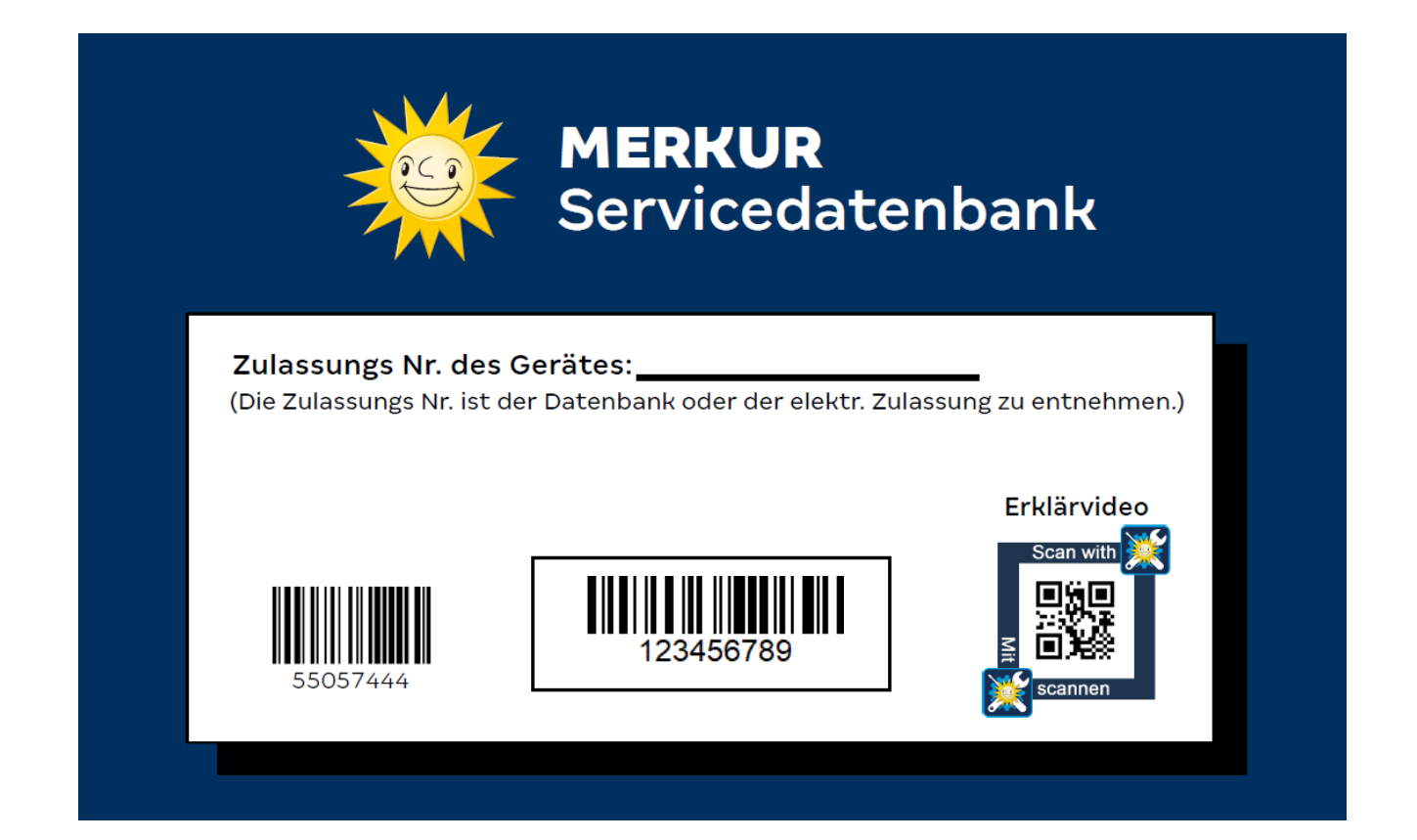

# Handbuch

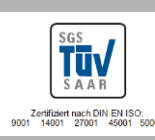

© MERKUR SERVICE Änderungen vorbehalten

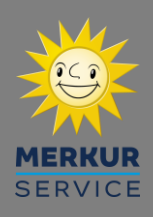

# Inhalt

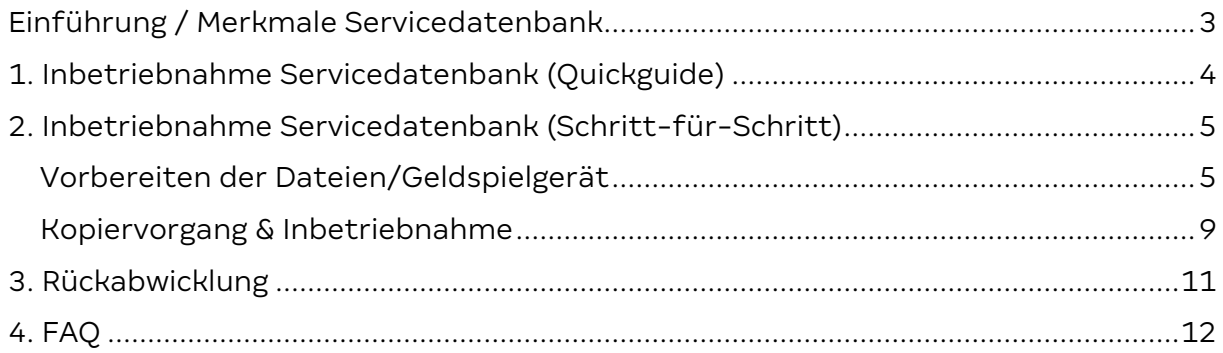

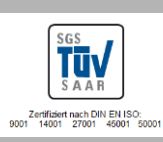

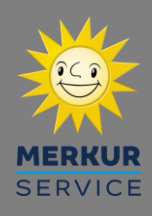

# <span id="page-2-0"></span>Einführung / Merkmale Servicedatenbank

Die Servicedatenbank dient als temporärer Ersatz für die Originaldatenbank, wenn diese Aufgrund eines Defektes ausfallen sollte. Das Geldspielgerät kann somit unmittelbar nach dem Defekt durch Einsetzen der Servicedatenbank und kurzer Einrichtungszeit wieder in Betrieb genommen werden.

#### Merkmale Servicedatenbank:

- Beinhaltet 10 Top Spiele
- Feste Spielvariante C
- Universal Datenbank für alle TR5 V2 Geldspielgeräte ab Bauart 4232

#### Spielezusammensetzung:

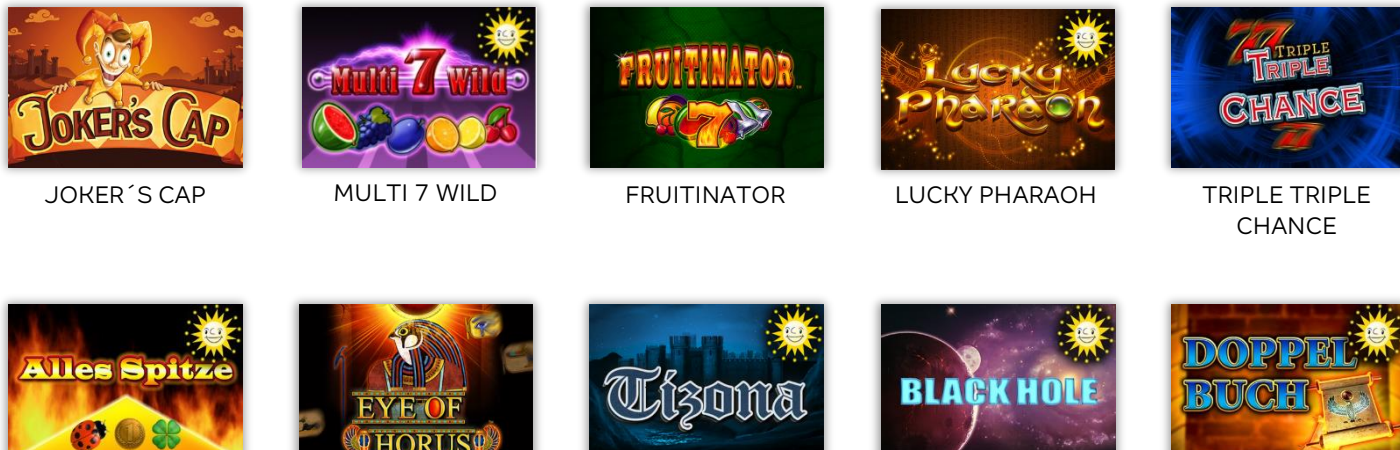

ALLES SPITZE EYE OF HORUS TIZONA BLACK HOLE DOPPEL BUCH

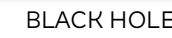

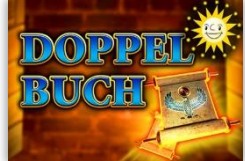

#### Was wird für die Einrichtung benötigt:

- **· Vorbereitungstool** "MERKUR Service DB"
- **Datenbankprogramm** (XC-File)
- **•** Servicespielpaket (gpc-File)
- **E** Servicedatenbank (blanko)
- **Eiskalstick** (USB-Stick des Geldspielgerätes benötigt um das XC/gpc-File auf die Servicedatenbank zu exportieren)
- Laptop / PC

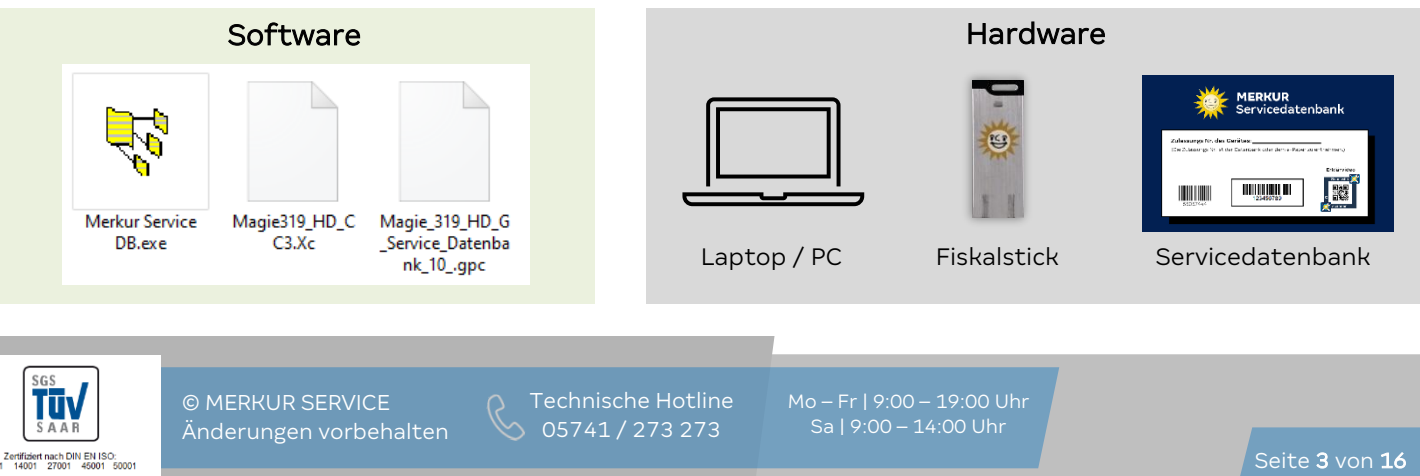

Seite 3 von 16

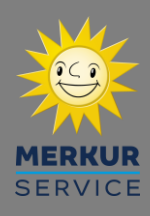

# <span id="page-3-0"></span>1. Inbetriebnahme Servicedatenbank (Quickguide)

Diese Kurzanleitung sollte nur verwendet werden, wenn zuvor die Schritt-für-Schritt Anleitung bereits gelesen worden ist (ab Seite 5).

### Arbeitsschritte:

- 1. Geldspielgerät ausschalten.
- 2. Defekte Datenbank entnehmen und Servicedatenbank einsetzen.
- 3. Fiskalstick aus elektr. Zulassungsschlüssel entnehmen und am PC einstecken.
- 4. Vorbereitungsdaten für Servicedatenbank herunterladen und entpacken.
- 5. Vorbereitungsprogramm (MERKUR Service DB.exe) starten.
- 6. Vorbereitungsdateien (XC/gpc-File) auf den Fiskalstick exportieren.
- 7. Fiskalstick und elektr. Zulassungschlüssel wieder am GIF-Modul einsetzen.
- 8. Geldspielgerät einschalten. Kopiervorgang startet automatisch (Dauer: 15 Min). Der Fortschritt wird auf der elektr. Zulassungsanzeige angezeigt // Nicht ausschalten!
- 9. Inbetriebnahme-Assistent durchführen.
- 10.Geldspielgerät schließen.

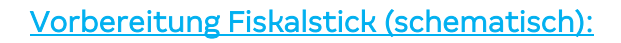

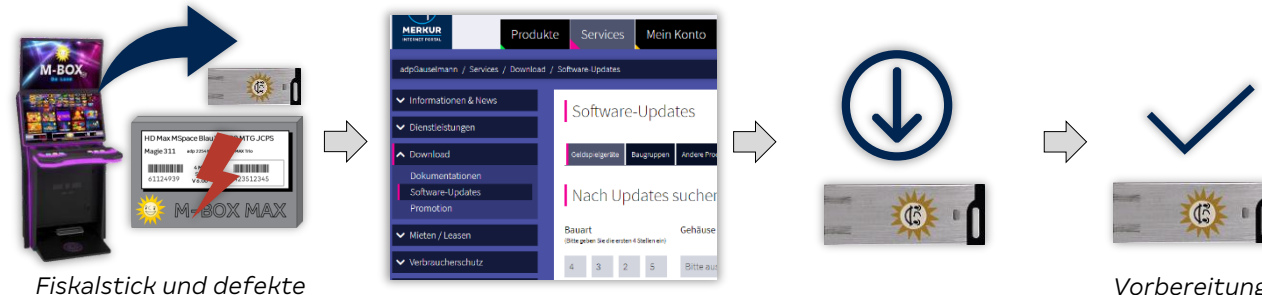

*Dateien herunterladen Datenbank entnehmen Fiskalstick beschreiben*

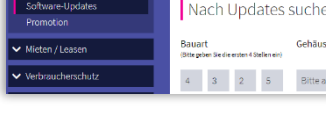

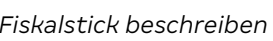

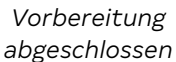

## Austausch & Inbetriebnahme (schematisch):

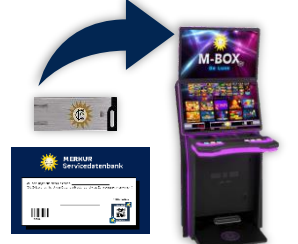

*Servicedatenbank + Fiskalstick ins GSG einsetzen*

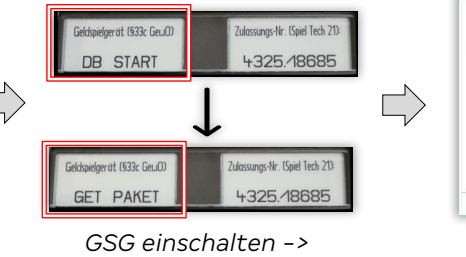

*Kopiervorgang abwarten*

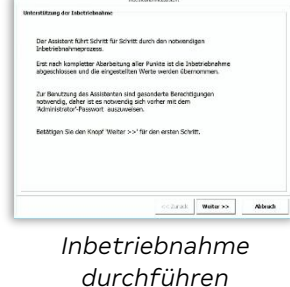

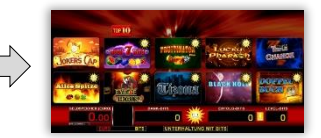

*Inbetriebnahme abgeschlossen*

Die Inbetriebnahme der Servicedatenbank ist jetzt abgeschlossen. Für die Rückabwicklung der Servicedatenbank sind die Informationen auf [Seite 11](#page-10-0) zu beachten.

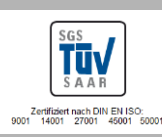

© MERKUR SERVICE Änderungen vorbehalten

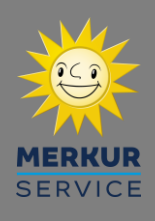

# <span id="page-4-0"></span>2. Inbetriebnahme Servicedatenbank (Schritt-für-Schritt)

## <span id="page-4-1"></span>Vorbereiten der Dateien/Geldspielgerät

a) Kassentür öffnen  $(1)+(2)$  - Abb. 1 | variiert je nach Gehäuseart) und Geldspielgerät über den Netzschalter des Netzteils ausschalten (Abb. 2)

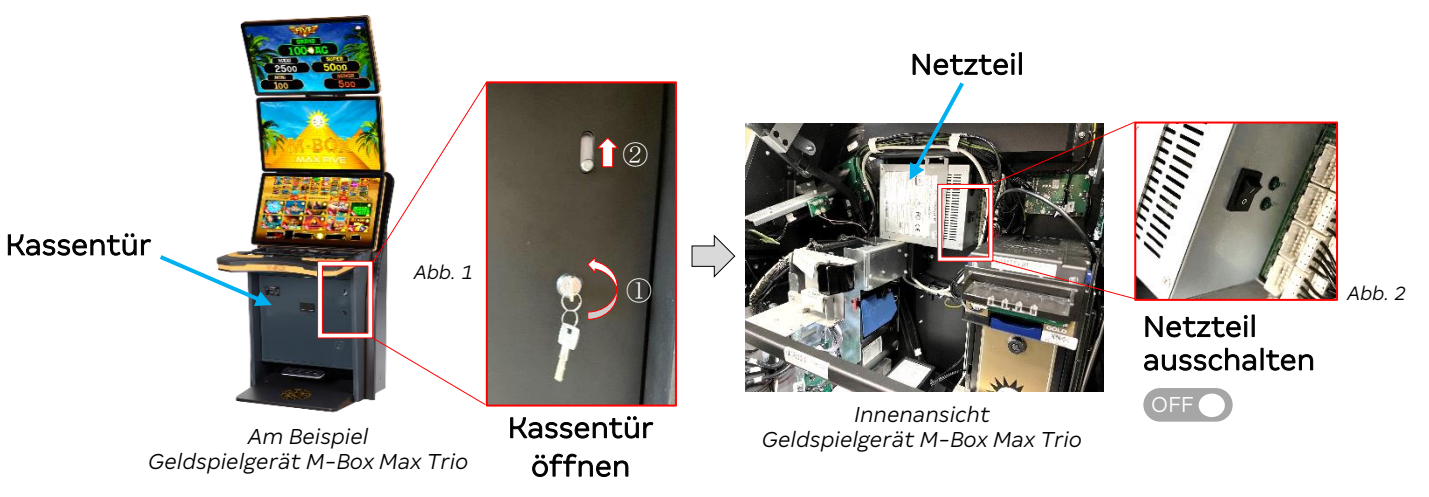

b) Deckel der Steuereinheit öffnen (Abb. 3 - rote Arretierung  $(1)$  lösen und die Frontklappe ② nach vorne aufklappen).

Hinweis: Die rote Arretierung ist je nach Gehäuseart anders aufgebaut (Funktionsweise ist aber identisch).

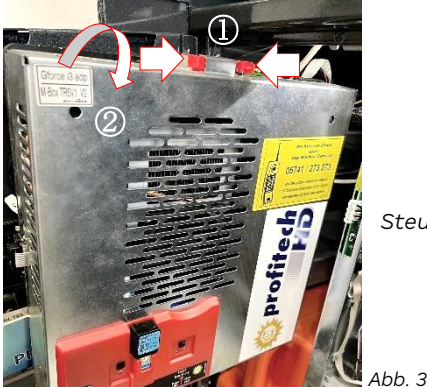

*Steuereinheit*

c) USB-Kabel an der defekten Datenbank abstecken und die Datenbank vorsichtig nach vorne entnehmen ① (Abb. 4) Das USB-Kabel an der Servicedatenbank einstecken und diese vorsichtig wieder einsetzen  $(2)$  (Abb. 4).

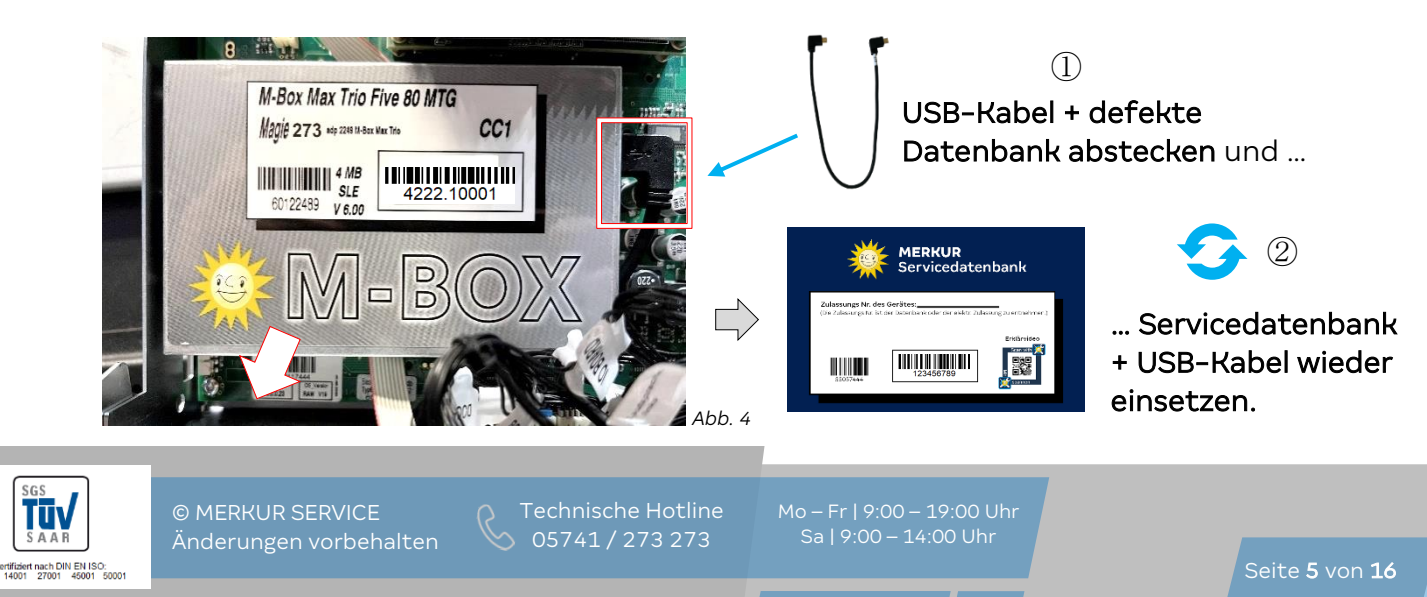

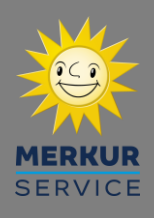

d) Deckel der Steuereinheit schließen und den elektronischen Zulassungsschlüssel inkl. Fiskalstick aus dem GIF-Modul entnehmen (Abb. 5). Anschließend den Fiskalstick aus dem elektronischen Zulassungsschlüssel entnehmen (Abb. 6) und am PC/Laptop einstecken (Abb. 7).

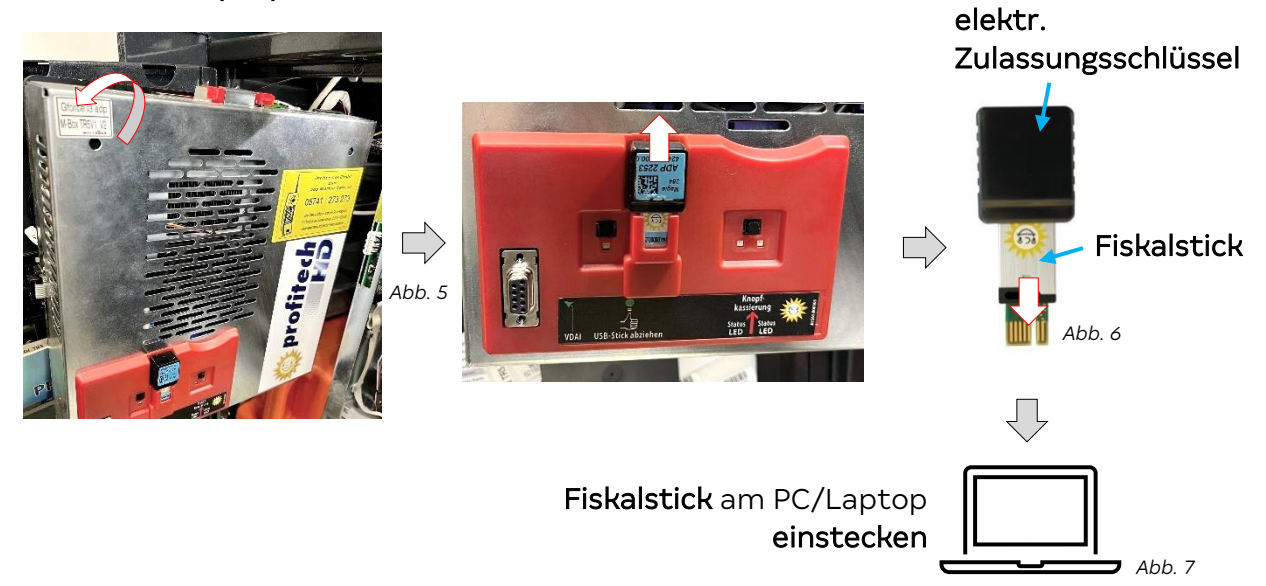

e) Im Internetportal [\(https://system.adp-gauselmann.de\)](https://system.adp-gauselmann.de/) unter Services -> Software-Updates -> Geldspielgeräte, die betroffene Bauart eingeben und das Geldspielgerät auswählen.

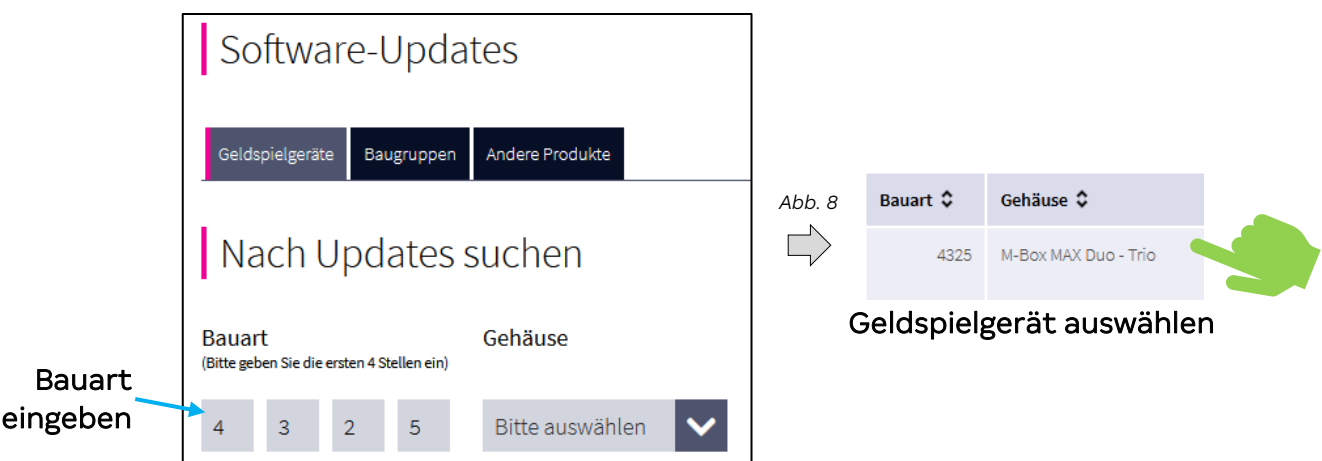

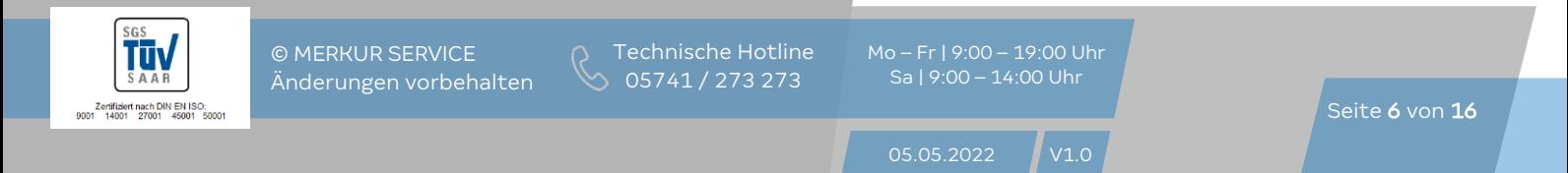

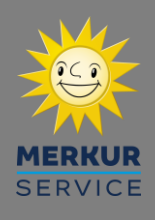

f) Herunterladen der Vorbereitungsdateien für die Servicedatenbank.

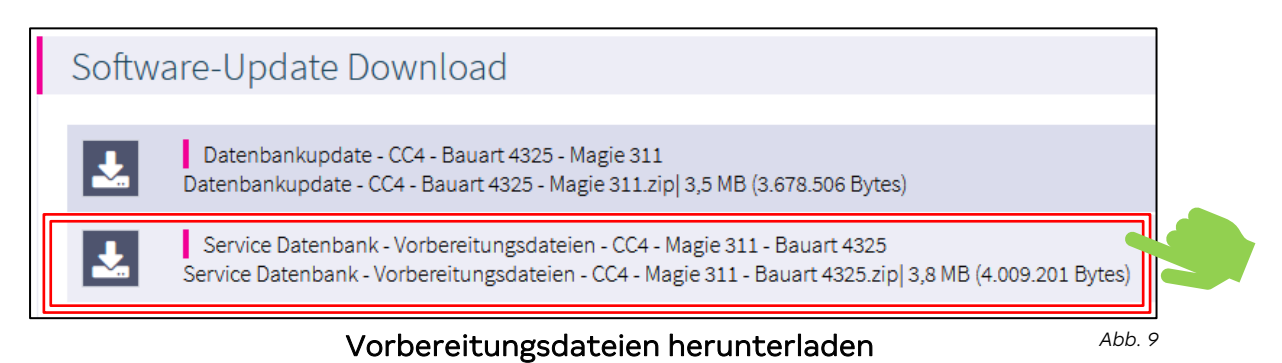

g) Die gezippte Datei entpacken.

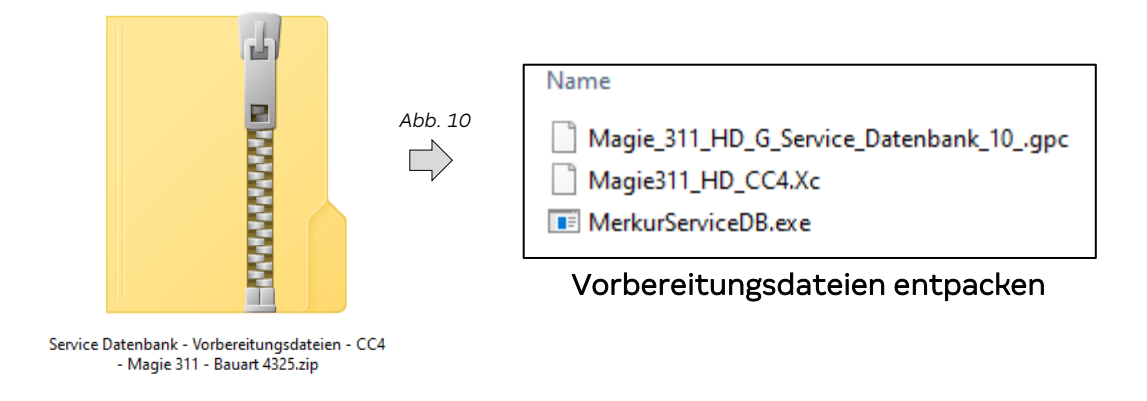

h) Das Programm "MERKUR Service DB.exe" starten.

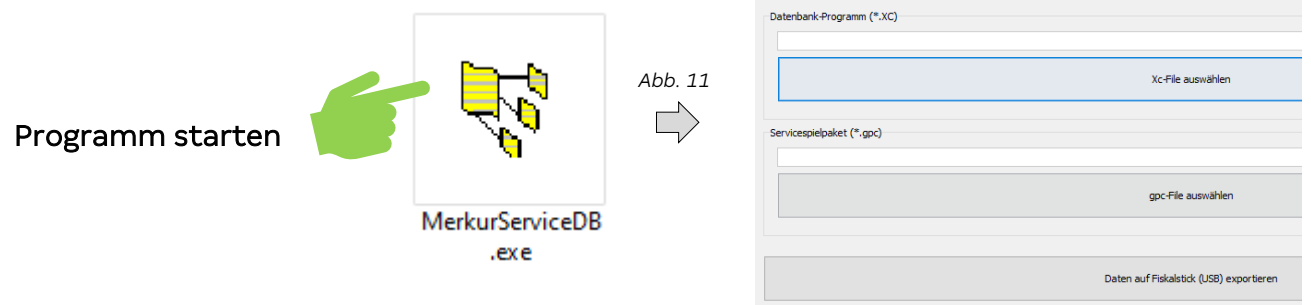

*Programmoberfläche "MERKUR Service DB"*

i) Das jeweilige XC-/gpc-File auswählen (Abb. 12) und den Button "Daten auf Fiskalstick (USB) exportieren anklicken (Abb. 13).

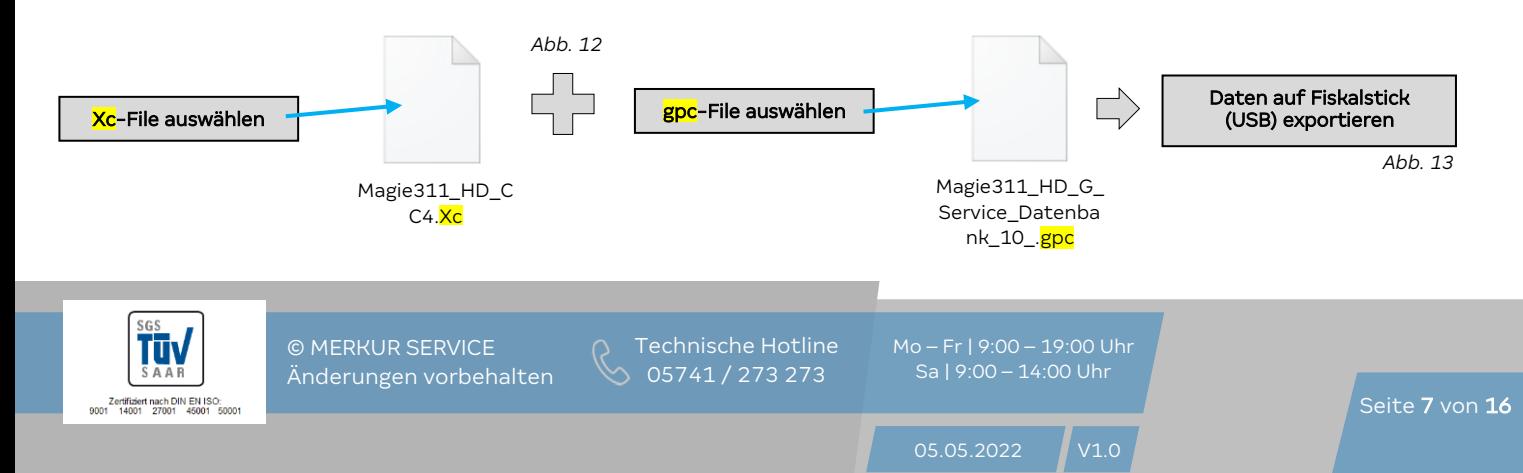

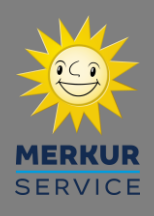

Technisches Dokument: 0866\_2203

j) Fiskalstick aus dem Laptop/PC entnehmen und in wieder in den elektronischen Zulassungsschlüssel einsetzen. Anschließend beides wieder in das GIF-Modul einstecken.

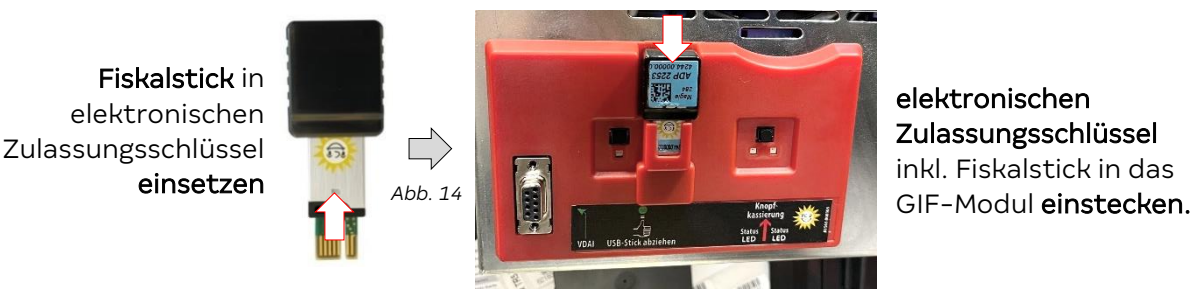

elektronischen Zulassungsschlüssel inkl. Fiskalstick in das

 Dieser Arbeitsschritt ist nur bei Geldspielgeräten mit einem 2€ Hopper notwendig (z.B. bei einer M-Box, M-Box Max).

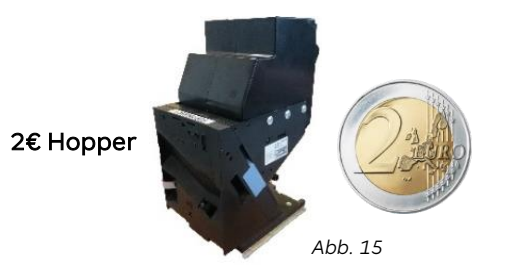

Besitzt das Geldspielgerät keinen 2€ Hopper - fortfahren auf Seite 9

k) Den 2€ Hopper ausbauen. Dazu die Hopperschublade herausziehen (Abb. 16). Anschließend die rote Arretierung gedrückt halten  $(1)$  und den Hopper nach rechts herausschieben (2) (Abb. 17).

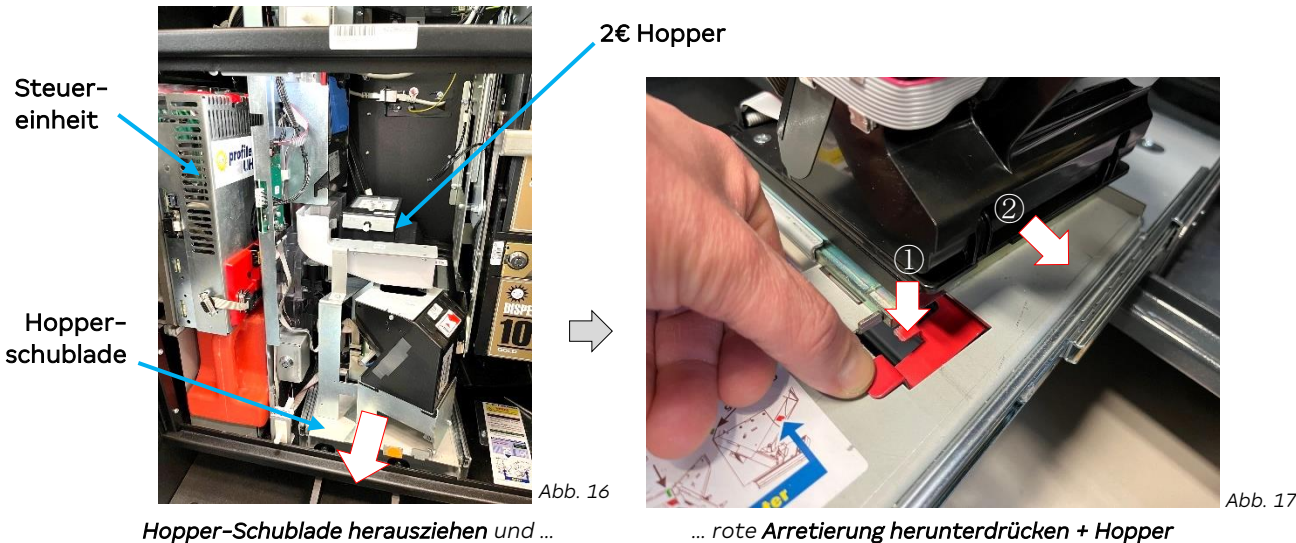

*seitlich herausschieben*

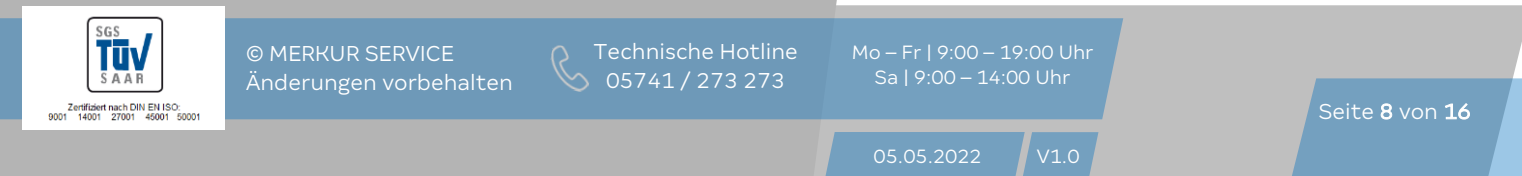

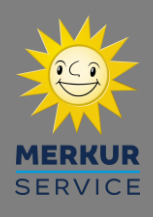

Technisches Dokument: 0866\_2203

l) 2 € Hopper leeren. Dazu den Deckel des Hoppers zur Seite schieben, den Hopper kopfüberdrehen und komplett leeren. Die Münzen in ein geeignetes Gefäß (z.B. Schale) füllen und für einen späteren Arbeitsschritt bereithalten.

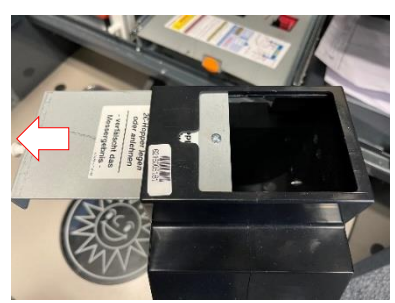

*2€ Hopper leeren. Deckel aufschieben, Hopper umdrehen und komplett leeren.*

*Abb. 18*

Hinweis: Bei der späteren Inbetriebnahme, erfolgt eine Tarierung der Hopperwaage. Zu diesem Zeitpunkt darf sich keine Münze in dem Hopper befinden.

## <span id="page-8-0"></span>Kopiervorgang & Inbetriebnahme

a) Das Geldspielgerät einschalten. Der Kopiervorgang startet automatisch. Diverse Meldungen an der elektronischen Zulassungsanzeige (linke Seite - Abb. 19) weisen auf den Kopiervorgang /-fortschritt hin (Dauer: ca. 15 Minuten). Am unteren Monitor wird zusätzlich die unten aufgeführte Fehlermeldung angezeigt (Abb. 20 – erscheint, weil die Datenbank zu diesem Zeitpunkt noch leer ist). Ist der Vorgang abgeschlossen startet der Inbetriebnahme-Assistent automatisch.

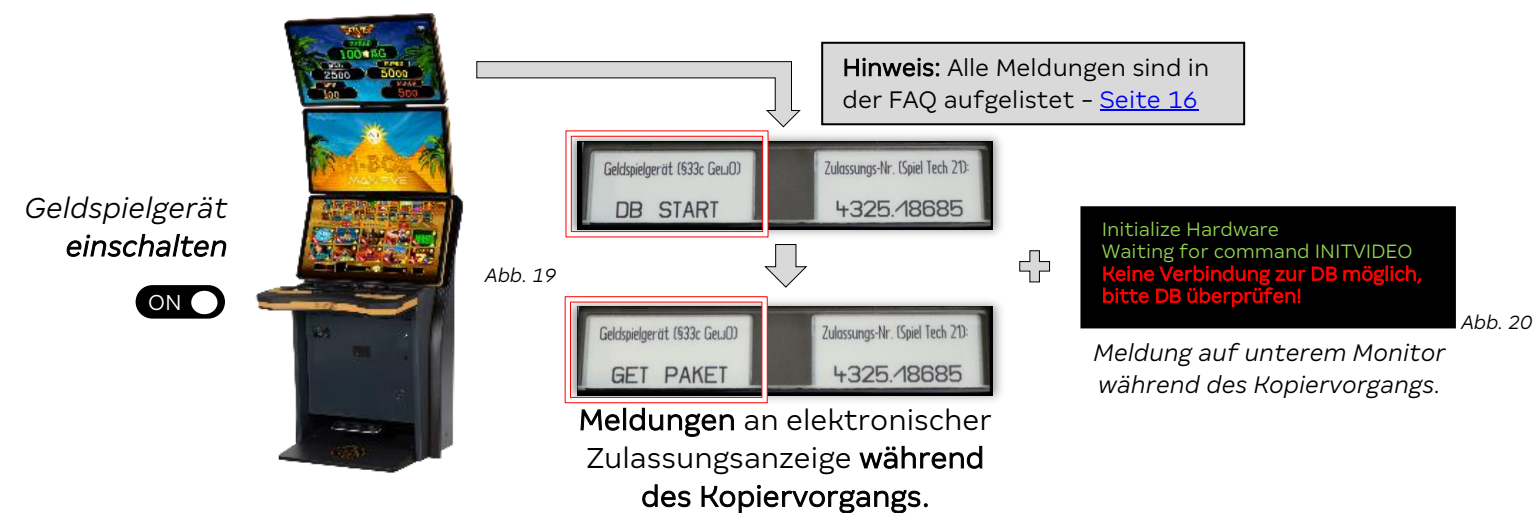

b) Innerhalb des Inbetriebnahme Assistenten (startet automatisch), die Hinweise zur Komponentenfreischaltung befolgen.

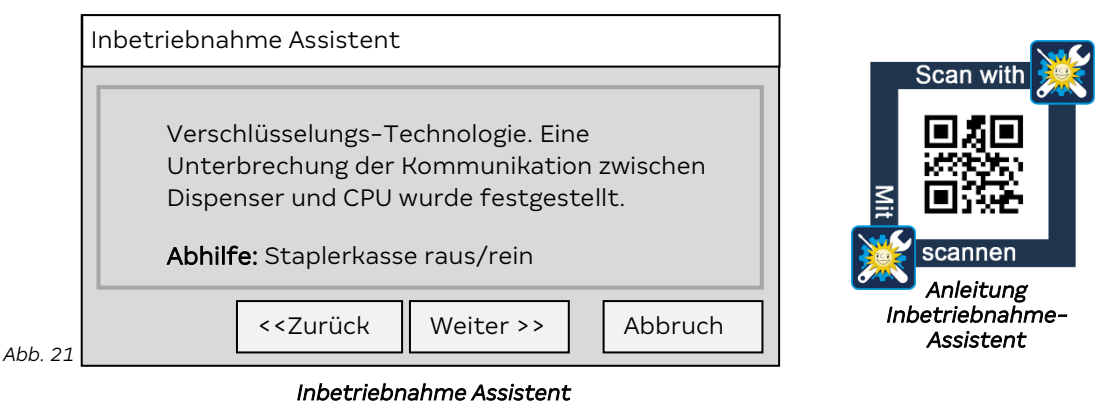

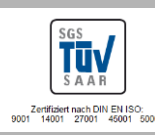

Seite **9** von 16

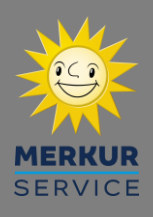

c) Nach Freischaltung der Komponenten und Erscheinen des Menüs "Befüllung mit Scheinen" können weitere Scheine, neben den bereits enthaltenen Scheinen im Merkur Dispenser 100, eingezahlt werden.

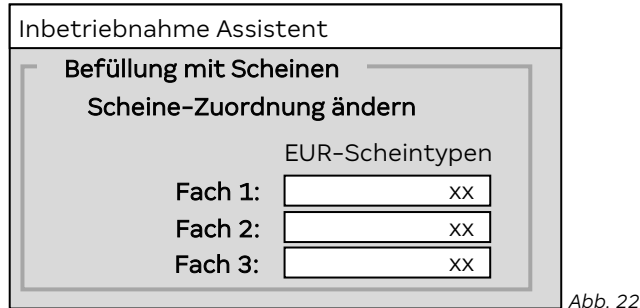

Hinweis: Bereits enthaltene Scheine im Dispenser, werden automatisch erkannt und im System verbucht.

Ab dieser Meldung können Geldscheine eingezahlt werden

- d) Alle Münzen (z.B. 10-Cent, 2€ Münzen) müssen noch im System verbucht werden.
	- I. Da vermutlich kein aktueller Datenstreifen vorhanden sein wird, müssen die Münzen aus den Münzführenden Komponenten (z.B. Münzröhre etc.) händisch gezählt werden.
	- II. Im Menüpunkt "Befüllen mit Münzen" des Inbetriebnahme-Assistenten die zweite Hopper-Auffüllvariante auswählen (Abb. 23 – roter Punkt).
	- III. Zuvor gezählte Münzwerte (Abb. 24) eintragen.
	- IV. 2€ Hopper wieder direkt befüllen (auf demselben Weg wie bei der Entleerung).

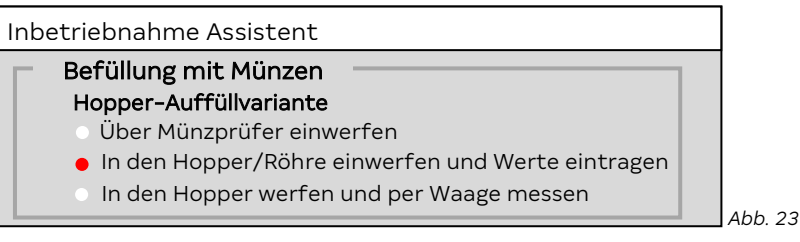

Die Münzauffüllvarianten im Inbetriebnahme-Assistenten

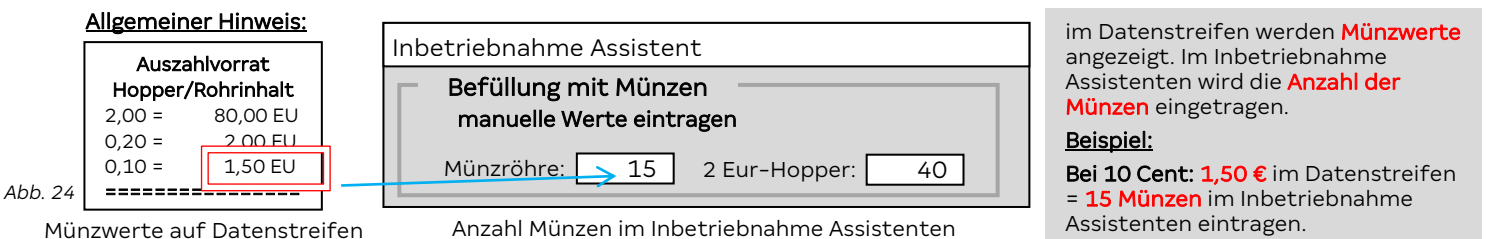

V. Weitere Einstellungen vornehmen und die Inbetriebnahme abschließen.

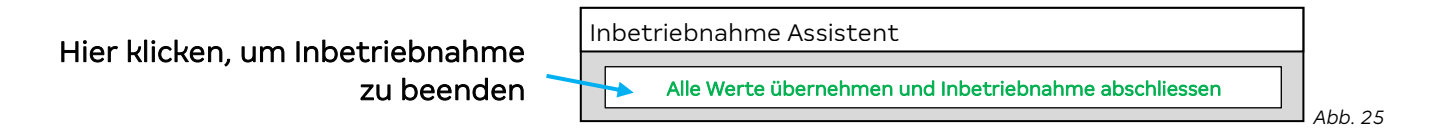

Die Inbetriebnahme der Servicedatenbank ist jetzt abgeschlossen.

Für die Rückabwicklung der Servicedatenbank sind die Informationen auf [Seite 11](#page-10-0) zu beachten.

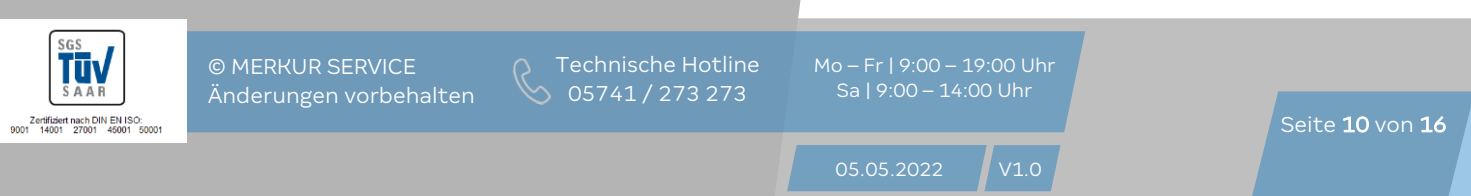

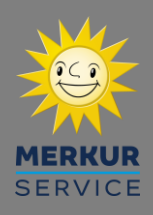

# <span id="page-10-0"></span>3. Rückabwicklung

Die Servicedatenbank wurde als kurzzeitiger Ersatz für die Originaldatenbank konzipiert, um Stillstandszeiten zu vermeiden. Daher sollte nach Einsatz einer Servicedatenbank, eine anschließende Bestellung einer Austausch-/ und einer neuen Servicedatenbank erfolgen.

#### Ablauf:

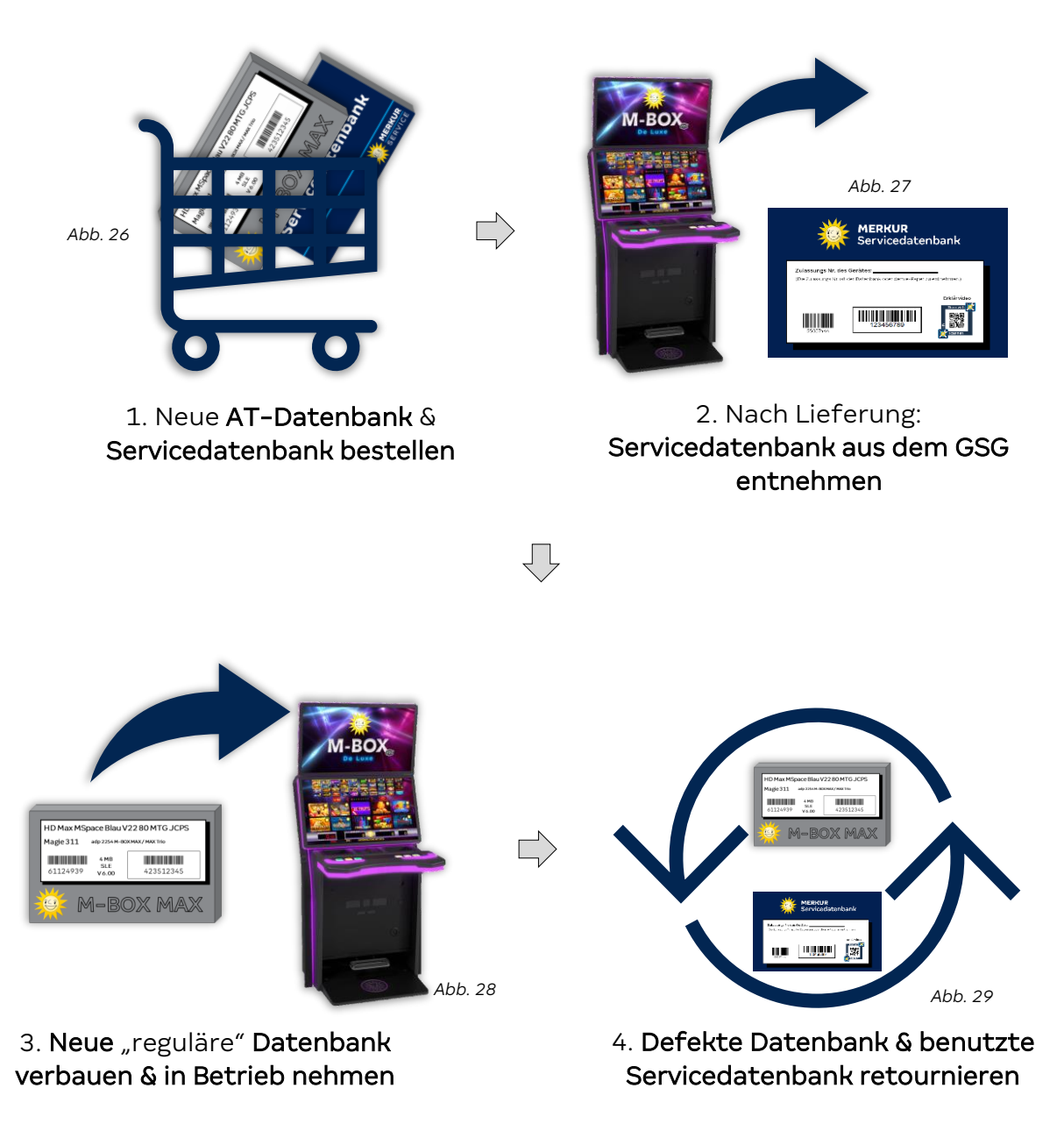

#### Materialnummer Servicedatenbank:

## 60127281

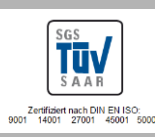

© MERKUR SERVICE Änderungen vorbehalten

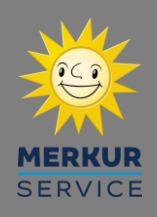

# <span id="page-11-0"></span>4. FAQ

### Was passiert, wenn ein falsches XC-File und falsches gpc-File verwendet wurde?

#### Antwort:

Nachfolgende Meldungen erscheinen auf dem unteren Monitor.

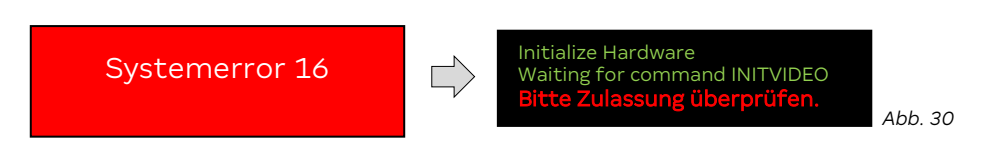

Die Servicedatenbank kann nicht mehr verwendet werden. Austausch notwendig!

#### Was passiert, wenn ein falsches XC-File aber richtiges gpc-File verwendet wurde?

#### Antwort:

I

Nachfolgende Meldung erscheint auf dem unteren Monitor.

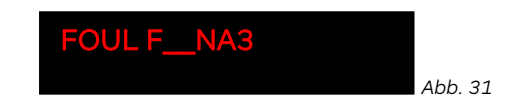

Die Servicedatenbank kann nicht mehr verwendet werden. Austausch notwendig!

#### Was passiert, wenn ein richtiges XC-File aber falsches gpc-File verwendet wurde?

#### Antwort:

İ

j

Nachfolgende Meldungen erscheinen auf dem unteren Monitor.

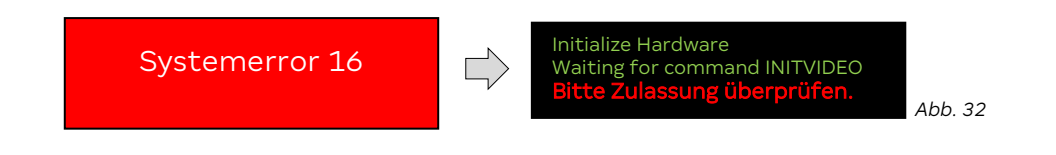

Die Servicedatenbank kann nicht mehr verwendet werden. Austausch notwendig!

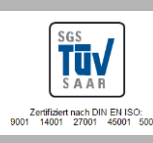

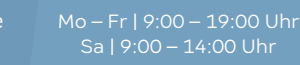

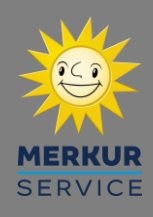

#### Was passiert, wenn mitten im Kopiervorgang ein Stromausfall eintritt?

#### Antwort:

Solange die Datenbank nicht final beschrieben wurde, kann der Kopiervorgang i.d.R. neu gestartet werden.

#### Darf der Updateordner nach der Installation auf dem Fiskalstick verbleiben?

#### Antwort:

I

Nach Inbetriebnahme der Servicedatenbank verbleibt der Updateordner mit den Dateien auf dem Fiskalstick (wurden durch das Programm MERKUR Service DB auf den Fiskalstick kopiert). Für den seltenen Fall, dass eine weitere Servicedatenbank eingesetzt werden soll, müssen die Dateien auf dem Fiskalstick für den Kopiervorgang dann nicht mehr erneut eingespielt werden.

#### Kann die Servicedatenbank bei falscher Programmierung, nochmals umprogrammiert werden?

#### Antwort:

Wenn der Kopiervorgang der Servicedatenbank komplett abgeschlossen wurde (der Zeitpunkt, wo der Inbetriebnahme-Assistent automatisch aufgerufen wird), ist eine Neubeschreibung der Servicedatenbank nicht mehr möglich. Ein Austausch der Servicedatenbank ist dann notwendig!

#### Kann eine Servicedatenbank geupdatet werden?

#### Antwort:

Ja die Servicedatenbank kann wie eine "normale" Datenbank geupdatet werden (z.B. von CC3 auf CC4).

#### Wieso wird die Servicedatenbank nach 2 Jahren ausgetauscht?

#### Antwort:

Da auch eine Servicedatenbank eine interne Batterie besitzt und die Datenbank jederzeit einsatzbereit muss, werden vorsorglich alle Servicedatenbänke nach 2 Jahren vom MERKUR Service ausgetauscht.

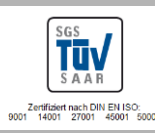

Technische Hotline

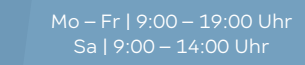

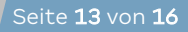

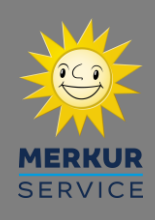

Wie verhalten sich die Nummerierungen der Fiskaldaten und des Datenstreifens, beim Einsatz einer Servicedatenbank und einem anschließenden Einsatz einer neuen Original-Datenbank?

#### Antwort:

Die Nummerierung der Fiskaldaten (SQN) wird fortlaufend geschrieben. Die Nummerierung des Datenstreifens beginnt jedoch immer von vorne, egal ob eine Service-Datenbank oder eine Original-Datenbank eingesetzt wird.

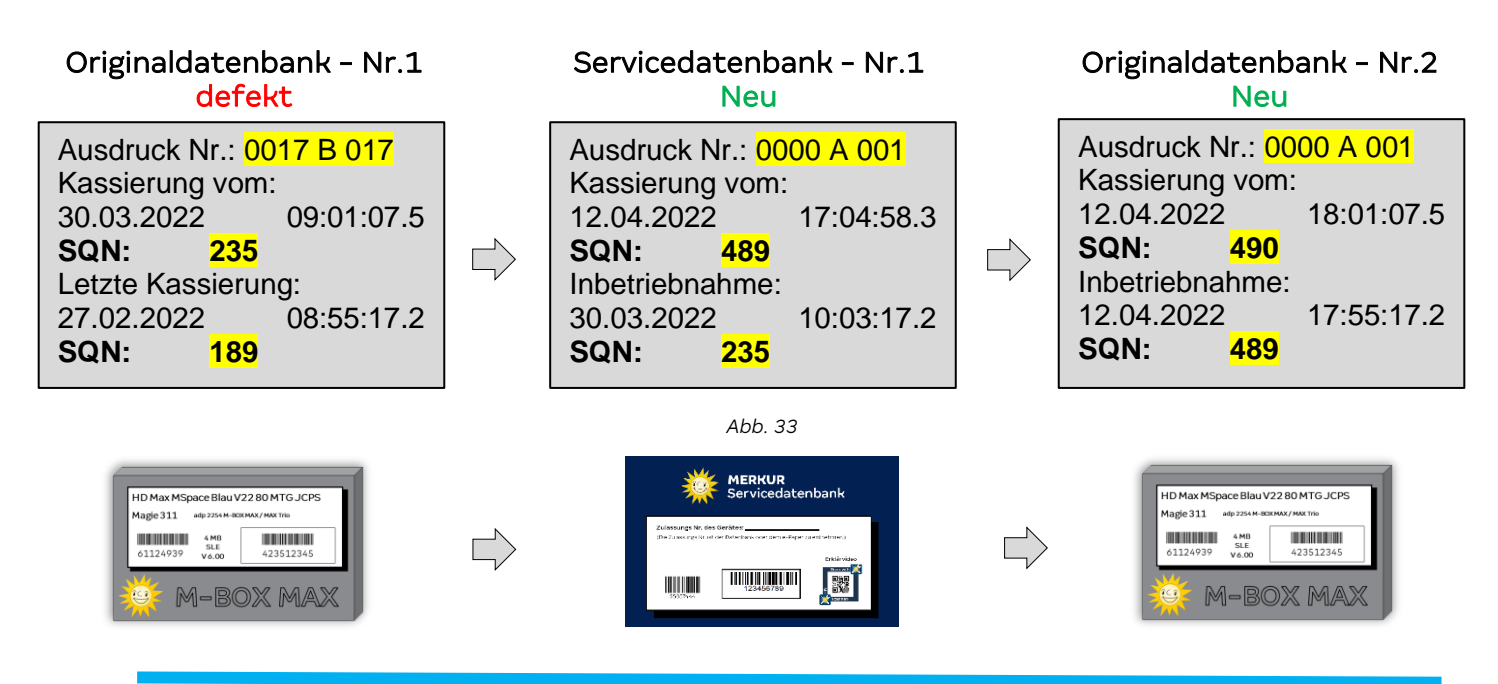

#### Woran erkannt man, ob eine Servicedatenbank oder Originaldatenbank eingesetzt ist?

#### Antwort:

TTV

ertifiziert nach DIN EN ISO.<br>14001 27001 45001

#### Beim Datenstreifen:

Bei der Originaldatenbank wird der Spielepaketname (z.B. M-BOX PRINCE E3) angezeigt, bei der Servicedatenbank wird stattdessen die Magiereihe angezeigt (z.B. Magie 284).

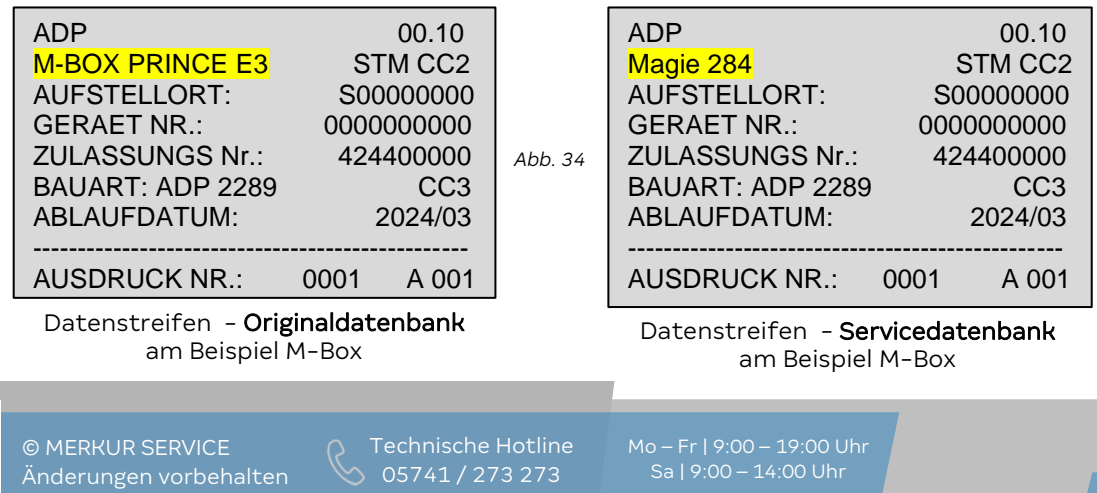

Seite 14 von 16

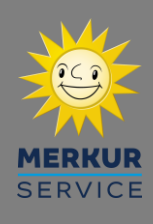

Allgemeine Grafik mit Magiereihe wird angezeigt Servicedatenbank

#### Im Servicemenü:

Bei der Originaldatenbank wird der Spielepaketname (z.B. M-BOX PRINCE E3 GL CC2) angezeigt, bei der Servicedatenbank wird stattdessen die Magiereihe angezeigt (z.B. Magie 284).

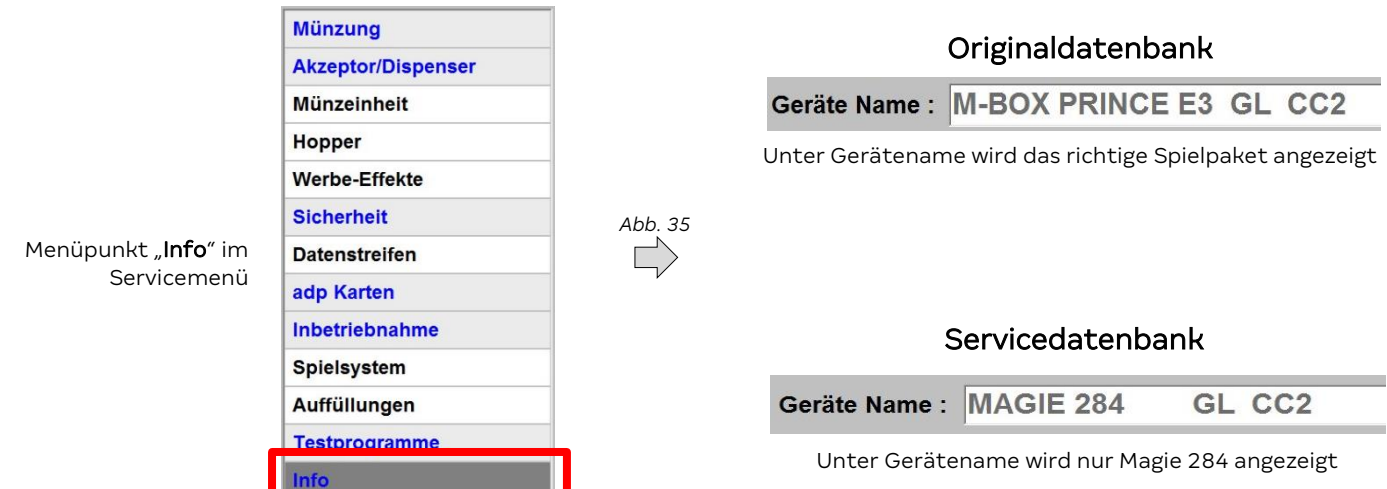

Am oberen Monitor werden unterschiedliche Grafiken angezeigt.

#### Im Spielmenü:

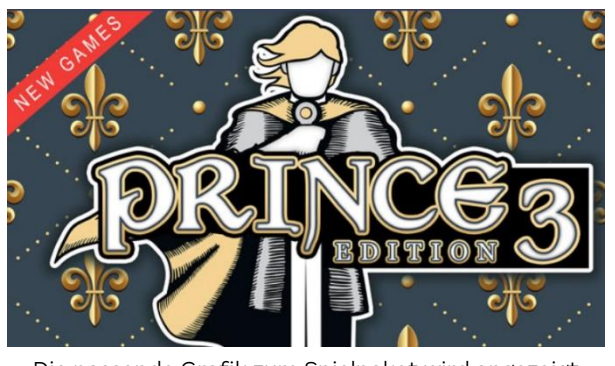

Die passende Grafik zum Spielpaket wird angezeigt Originaldatenbank

#### An der Hardware:

Die Datenbänke haben jeweils ein anderes Label.

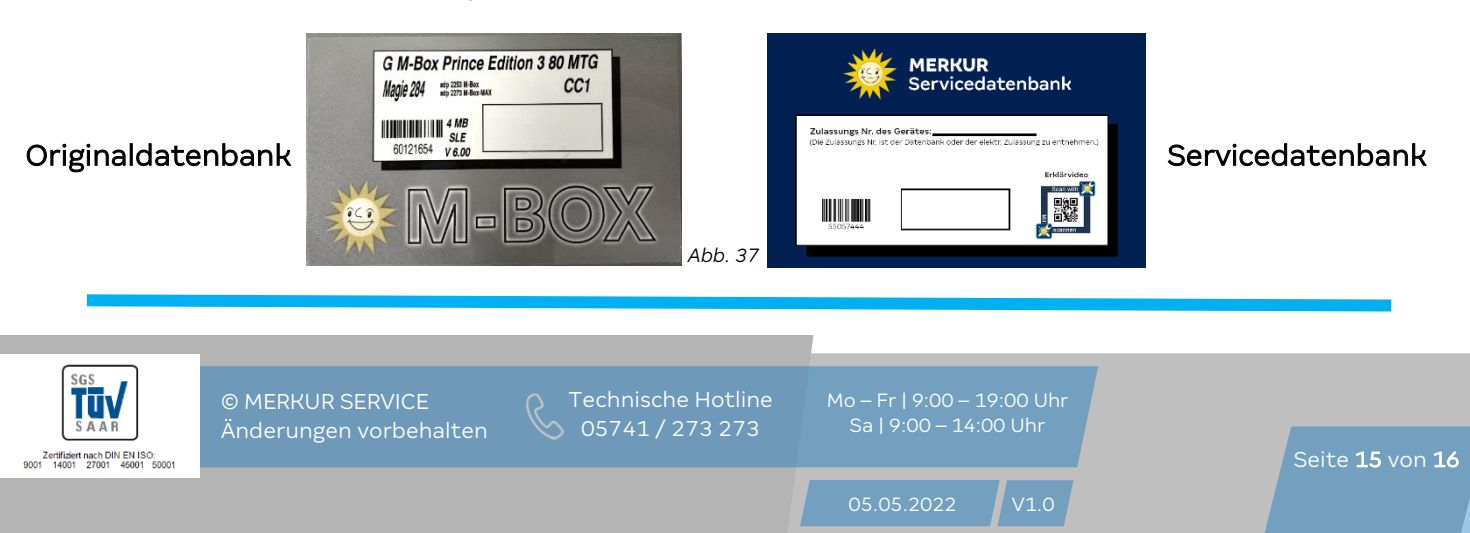

*Abb. 36*

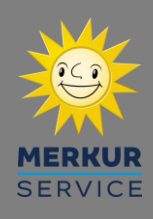

#### <span id="page-15-0"></span>Was bedeuten die Meldungen auf elektr. Zulassungsanzeige während des Kopiervorgangs?

Während der Inbetriebnahme einer Servicedatenbank, erscheint anfänglich die Fehlermeldung "keine Verbindung zur DB möglich, bitte DB überprüfen!" auf dem unteren Bildschirm des Geldspielgerätes. Diese Meldung bleibt so lange bestehen bis die Servicedatenbank komplett beschrieben ist. Damit dennoch ein Fortschritt des Kopiervorgangs zu erkennen ist, wird dieser auf der elektronischen Zulassungsanzeige (linke Seite) dargestellt.

#### Fortschrittsanzeige

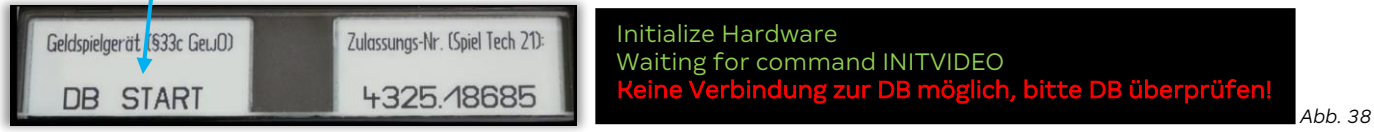

*Elektr. Zulassungsanzeige Meldung am unteren Bildschirm des Geldspielgerätes*

## Übersicht Meldungen - Fortschrittsanzeige:

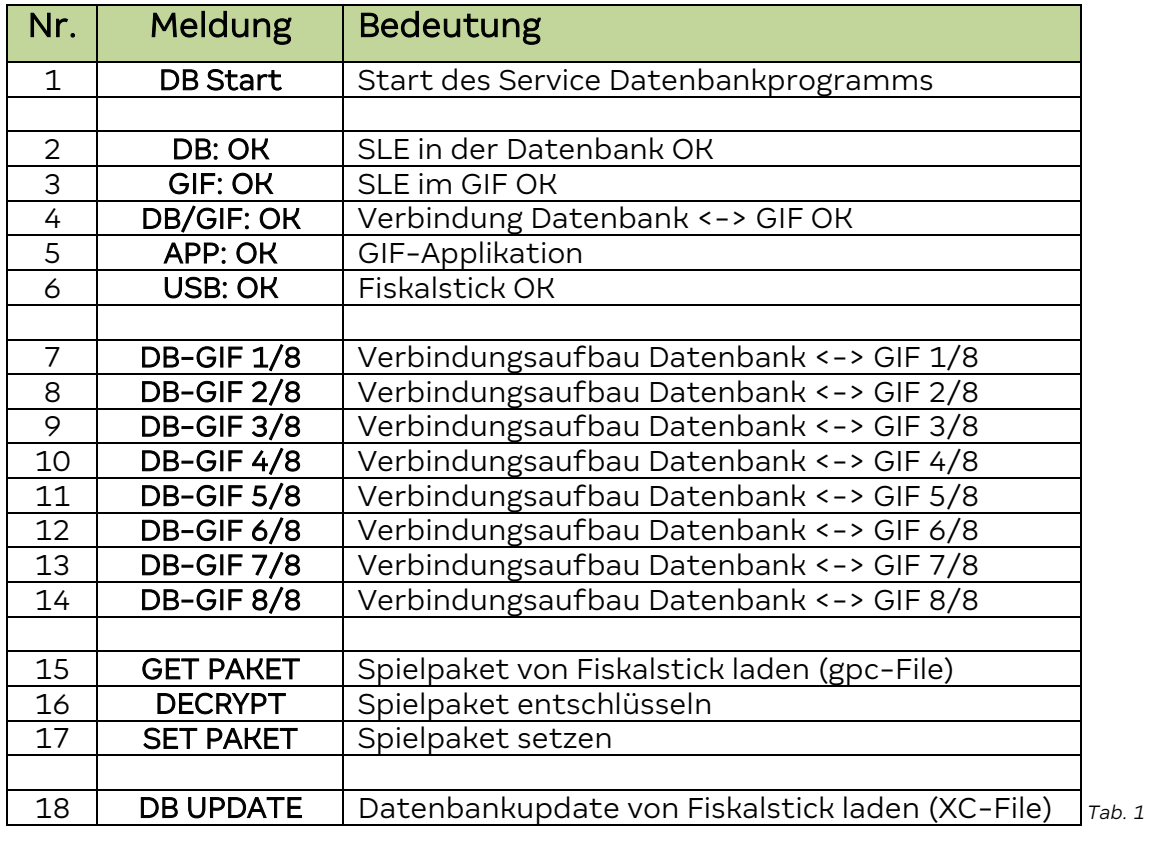

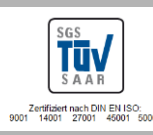

© MERKUR SERVICE Änderungen vorbehalten